## **Manage Layers**

Layers are an essential aspect of Project Assist zones and widgets.

To create a color-coded layer composed of zones:

1. Click **Build** or **Manage Dashboards**.

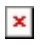

2. In the Project Tree, click **Layer Manager**.

The Layer Manager dialog opens.

3. Select a layer.

If you already created zones, select the layer that holds the zones.

 $\pmb{\times}$ 

4. In the right panel, for each device template, choose the point to map to this layer.

A drop-down menu is available for each [device template that you have added to this project](https://wiki.dglogik.com/dglux5_wiki:project_assist:device_nodes).

 $\pmb{\times}$ 

For the Temperature Layer, for the VAV template, the Room\_Temp point is selected.

- 5. If you want, edit the minimum and maximum of the range.
- 6. If you want, edit the color gradient. Click on the gradient to open a Fill dialog. In the dialog:
	- Click below the track to add colors.
	- Right-click a color to delete it.
	- Drag colors to move them.

 $\pmb{\times}$ Editing gradient colors in the Fill dialog

 $\pmb{\times}$ A layer showing real-time room temperature data

## [Previous: Bind to a Zone](https://wiki.dglogik.com/dglux5_wiki:project_assist:2_0_v7:zone_navigation)

## [Next: Add a Widget](https://wiki.dglogik.com/dglux5_wiki:project_assist:2_0_v7:add_widgets)

From:

<https://wiki.dglogik.com/>- **DGLogik**

Permanent link: **[https://wiki.dglogik.com/dglux5\\_wiki:project\\_assist:2\\_0\\_v7:layer\\_manager](https://wiki.dglogik.com/dglux5_wiki:project_assist:2_0_v7:layer_manager)**

Last update: **2021/09/20 14:51**

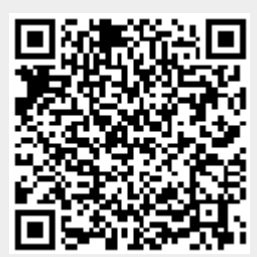